Genesys Cloud contact centre lets you connect with customers by phone, chat, text, or social media.

## Logging into Genesys Cloud for the first time

You will receive an e-mail to activate your Genesys Cloud account, there may be instances where they filter to your Junk Folder.

Click on Activate button on the e-mail to verify your e-mail address.

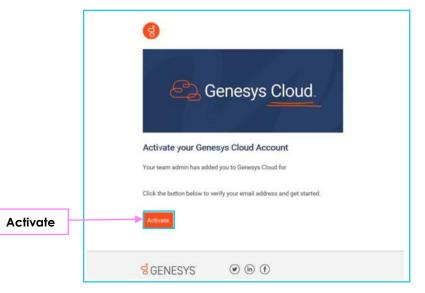

# Set your password.

You will need to create a password for your account. Enter your e-mail address and enter your chosen password, then click **Sign In**.

Password minimum criteria:

- Minimum of 12 characters
- One upper case
- One lower case
- One number
- One special character

Click Sign In to be redirected to the main **Log In**.

| 6                                           | Genesys Cloud.       |
|---------------------------------------------|----------------------|
|                                             |                      |
| Welco                                       | ome to Genesys Cloud |
| Email A                                     | ddress               |
| email                                       | @example.com         |
| New pas                                     | ssword               |
|                                             | vord                 |
| Passv                                       |                      |
|                                             | ew password          |
|                                             |                      |
| Verify n                                    |                      |
| Verify n<br>Passv<br>This is a s<br>Genesys | vord                 |

 $\mathcal{K}$ 

Note: Some steps, screenshots and options may differ slightly depending on the application, browser, operating system, and software version you are using.

### Logging In to Genesys web application

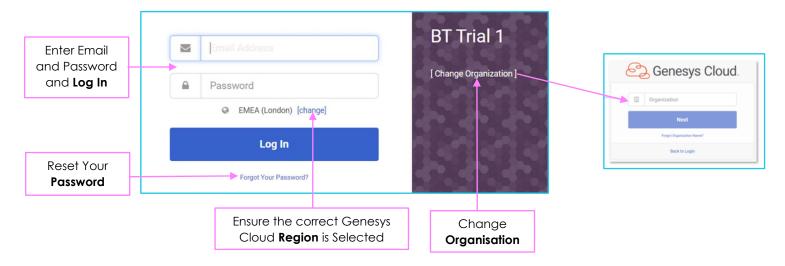

#### Login to Genesys web application via Single sign-on (SSO)

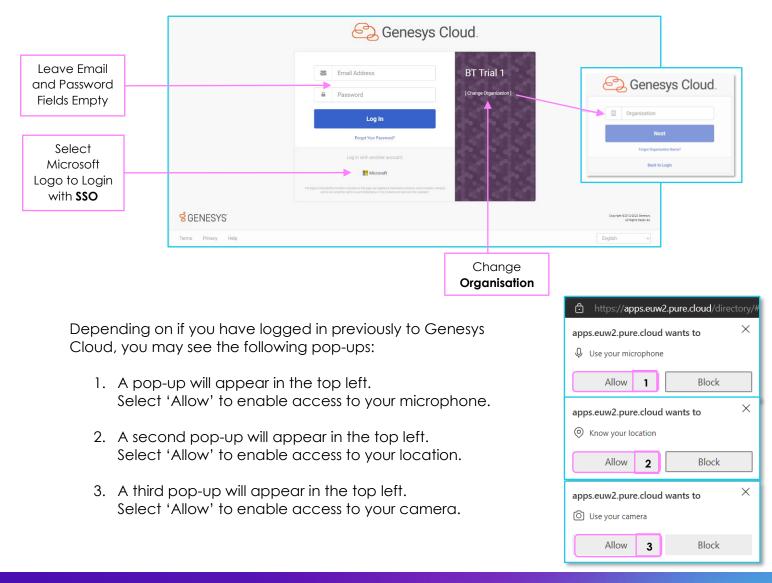

Note: Some steps, screenshots and options may differ slightly depending on the application, browser, operating system, and software version you are using.

### **Customising Audio Settings**

Depending on if you have logged in previously to Genesys Cloud, you may see the following pop-ups: A pop-up will appear in the top-right. If you need to view or change your audio or camera preferences, select '**Yes'**.

Note: You will need to create a new device profile if you would like to use customised audio or camera

settings. If a device profile is not created, Genesys Cloud will use the default audio and camera settings of the PC.

- 1. Name Device Profile
- 2. Set Default Camera
- 3. Set Default Microphone
- 4. Set Default Audio Output
- HARDWARE CHANGE × You don't have any device profiles for the recently connected device, would you like to create one? Yes No 5. Set Default Notification
- Audio Output
- 6. Adjust Volume Levels
- 7. Change Ringtone

#### **Enabling Pop-Up Notifications**

- 1. Select the profile icon from the vertical ribbon.
- 2. Select 'Preferences'.
- 3. In the notifications tab, select 'Allow Pop-up Notifications'.
- 4. Test by selecting 'Send test notification'.

When your browser is in the background, you will still be alerted with a visible pop-up notification.

You may need to allow notification within your browser and Windows.

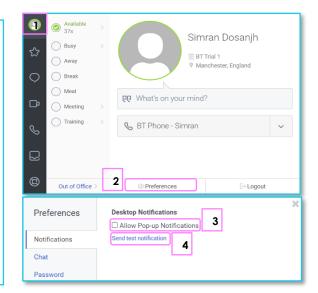

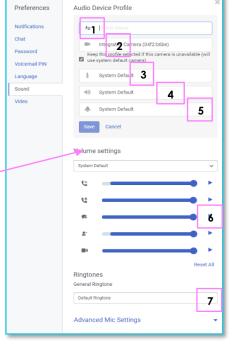

#### **Selecting a Phone**

Ω

The phone icon on the vertical ribbon will be red if you do not yet have a phone selected. You will not be able to make or receive calls until you select a phone. Your phone will be provided to you by your Administrator.

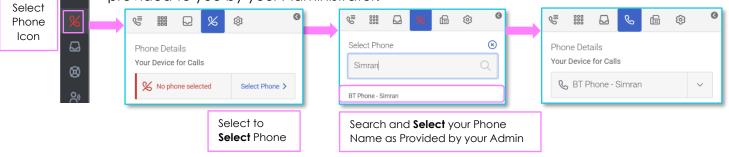

# Learn more.

<u>Genesys Cloud Contact Centre ></u>

Discover more at the <u>BT Support Centre</u> >

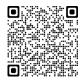